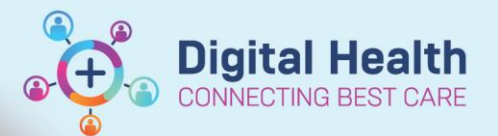

# **Administration - Searching for and adding alternate identifier in iPM**

**Digital Health Quick Reference Guide** 

#### **This Quick Reference Guide will explain how to:**

Search and find the Western Health UR # in Bacchus Marsh iPM, and search and find the Bacchus Marsh UR # in the Western Health iPM and link the alternate identifiers to the patient in both iPM Instances

#### **Definitions:**

**BMM** – Bacchus Marsh & Melton

**ProVation** – Procedure and reporting software used in theatre for endoscopy procedures

**Scancare** – Surgical Instrument tracking software used in theatre and CSSD

**iPM –** Patient Administration System used across all of Western Health

#### **Important – Ensure that you check both iPM instances for the patient record**

- Confirm the identity of the patient with at least 3 identifiers Date of Birth, Name and either Address or Phone Number (Or UR number if available)
- Only Enter in the **Western Health UR #** in Provation and Scancare

**Handy Hint – Instructions can be used for both Western Health iPM and BMM iPM.**

To login to the **WH iPM,** use the username prefixed with **WHS** e.g. WHSUserName

To login to the **BMM iPM**, use the username prefixed with **GRD** e.g. GRDUserName

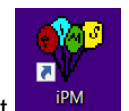

1. Login to the correct  $\frac{IPM}{IPM}$  iPM instance then click the patient search icon

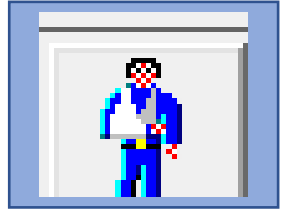

- 2. Located at the top left of iPM
- 2. Perform a search on the patient using Patient Surname, Forename and DOB then click OK

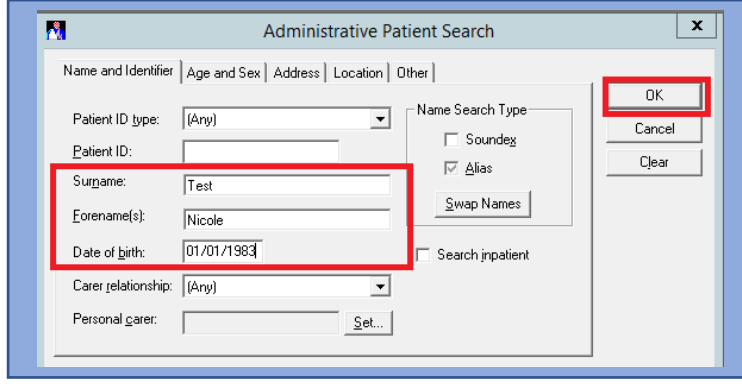

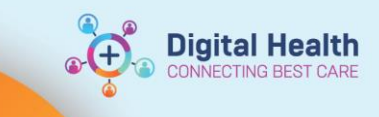

3. Locate the column "Alternate ID's" and note Either "BMM UR:" or "WH UR:" Ensure that This ID matches the identifier of the patient, While verifying at least 3 other identifiers (Name, Date of Birth, Address/Phone Number).

If this field is blank, continue reading on how to add this information.

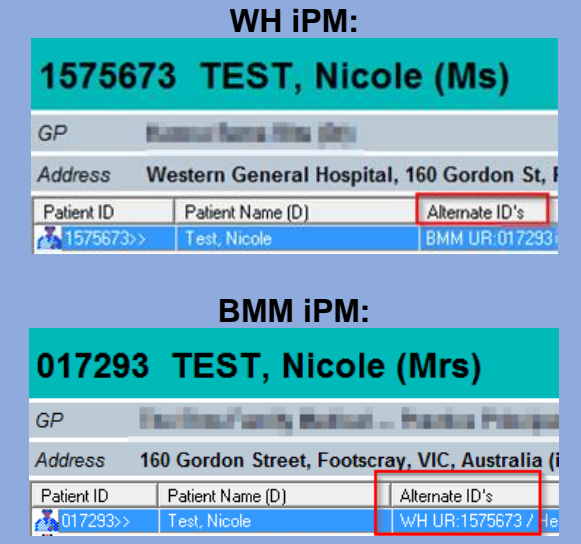

## **Important**

If you are unable to find the patient by the alternate identifier, they may not yet have had the identifier added, or may not yet exist in the alternate iPM. Follow the usual process for adding a new patient to iPM, then follow the below steps for adding the alternate ID

4. Double Click the patient Record

### 1575673 TEST, Nicole (Ms)

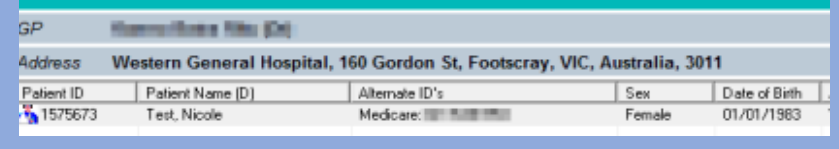

5. Click on the Alias/ID tab, then depending upon which iPM instance you are modifying, either Select "BMM UR" or "WH UR" in the ID type dropdown.

**WH iPM:**

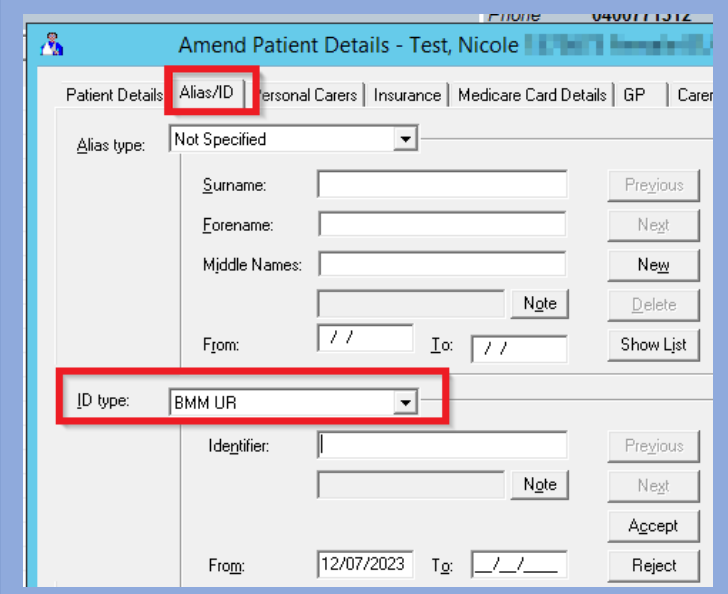

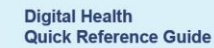

**BMM iPM:**

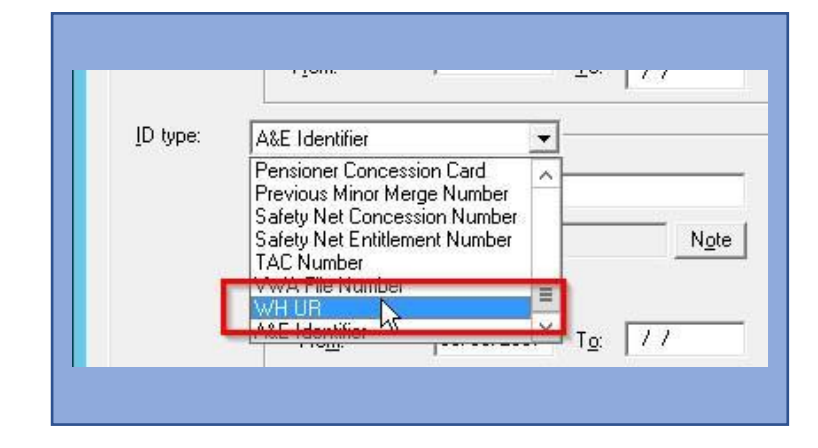

**Digital Health**<br>CONNECTING BEST CARE

6. Enter in the UR # in the identifier field and click "Accept"

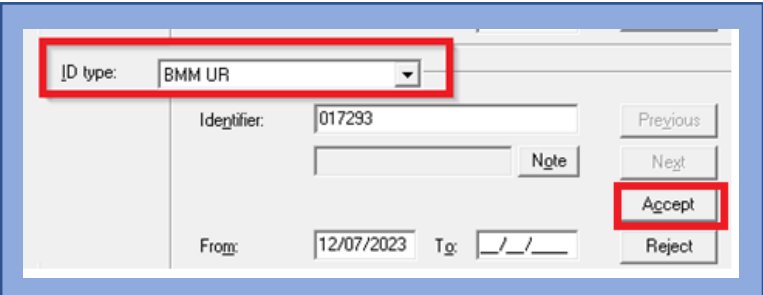

7. Verify that the new alternate ID is now showing e.g.

 **WH iPM:**

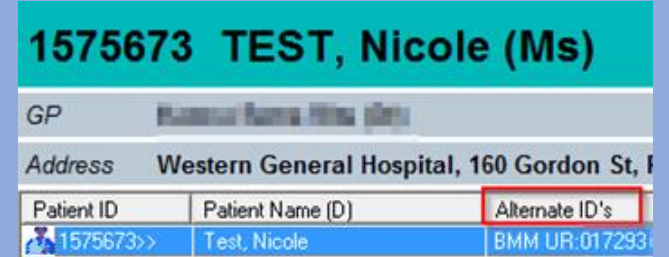

 **BMM iPM:**

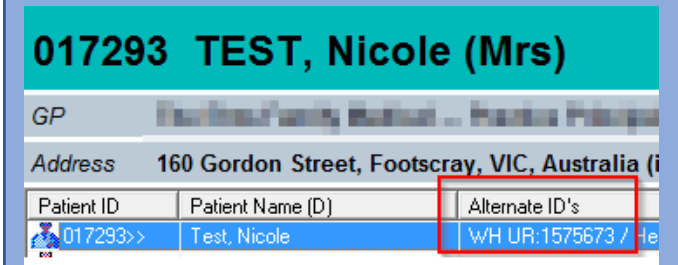